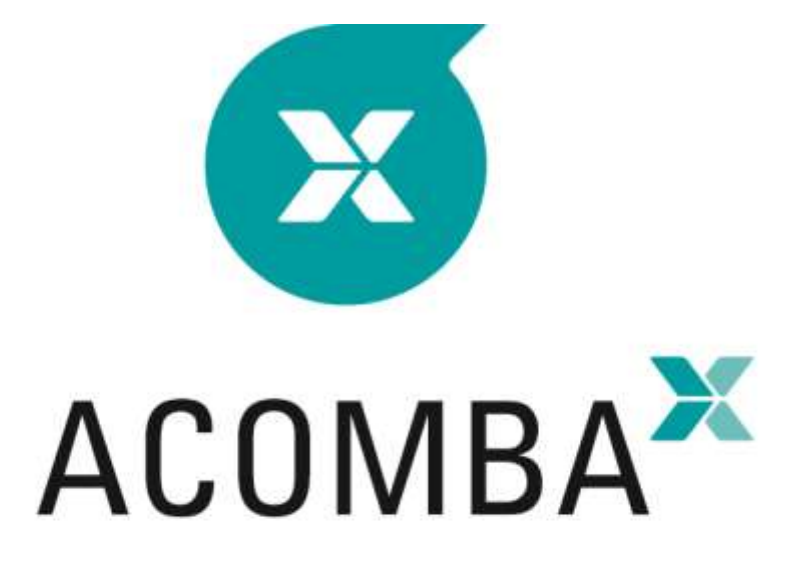

## **INSTALLATION GUIDE**

## **Table of Contents**

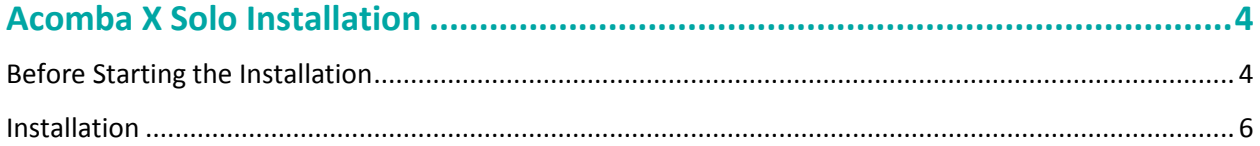

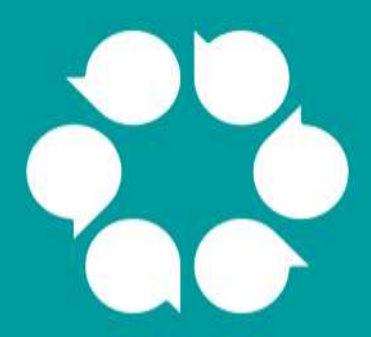

# **Acomba X** installation

## <span id="page-3-0"></span>**Acomba X Solo Installation**

### <span id="page-3-1"></span>**Before Starting the Installation**

- 1. Before starting the installation process, make sure to have the download email, as well as the unique identification key that will be used when installing the server workstation.
- 2. Make sure that the workstation on which the application will be installed has the minimum requirements.

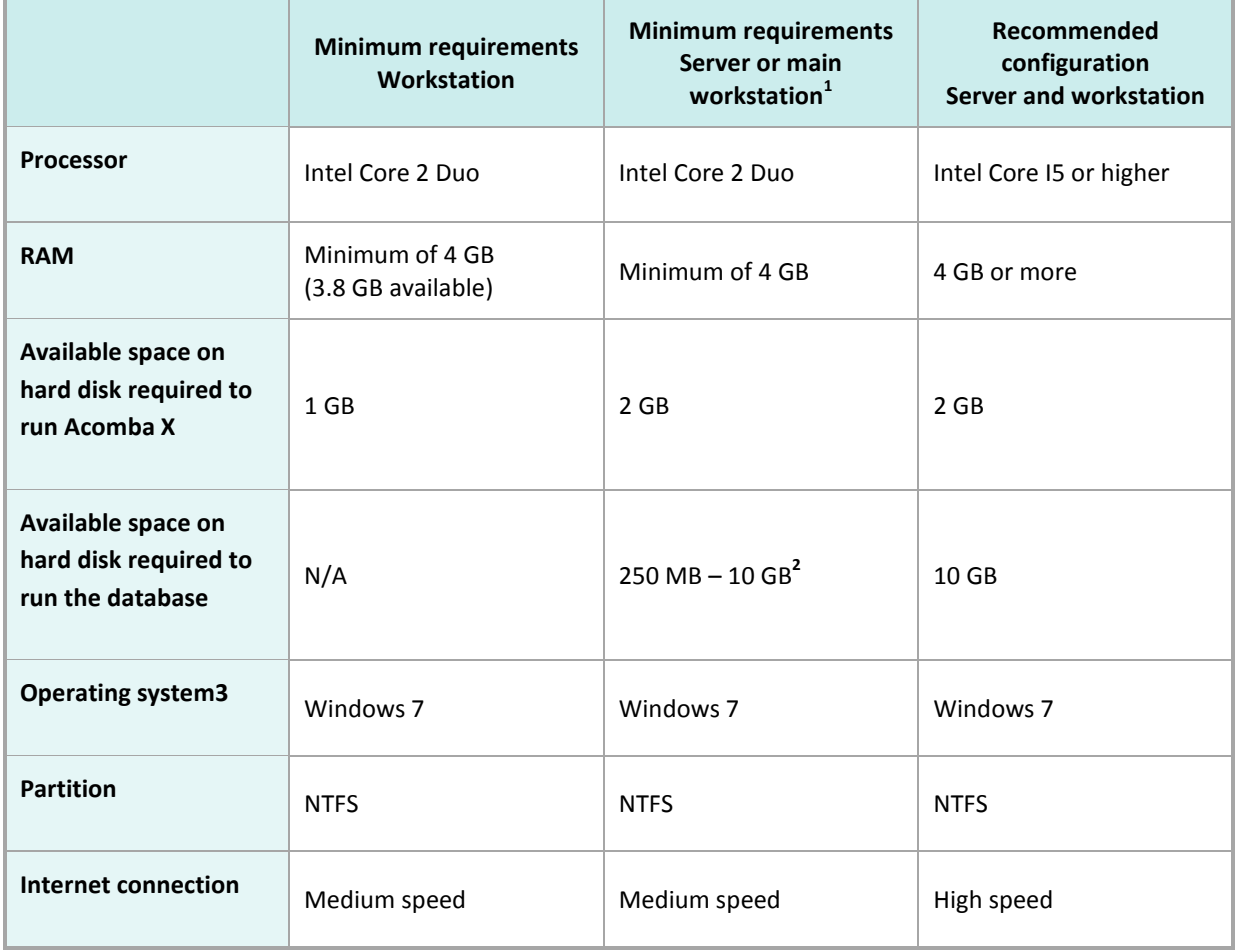

1. The server can be an existing workstation and used for other purposes. It must be permanently open to access data.

- 2. Depending on the volume of transactions.
- 3. Supported operating systems: Windows 7, 8, 8.1 and 10, Windows Server 2008, 2008 R2, 2012 and 2012 R2.

**Note:** The Terminal Server component is not supported.

3. Open the **control panel** in order to make sure that the user account control is deactivated.

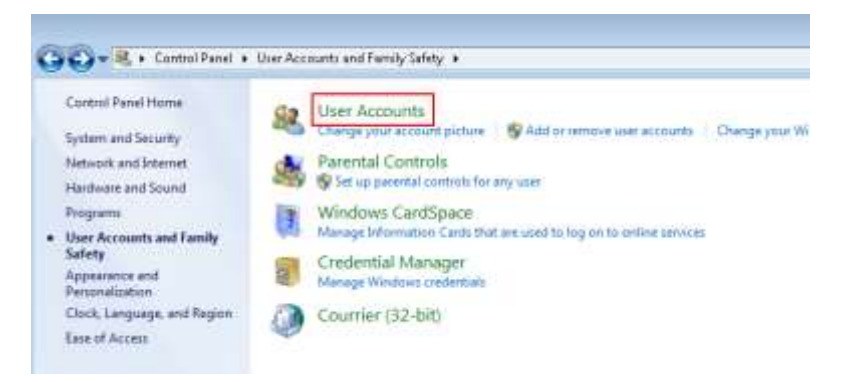

#### 4. Click **User Accounts**.

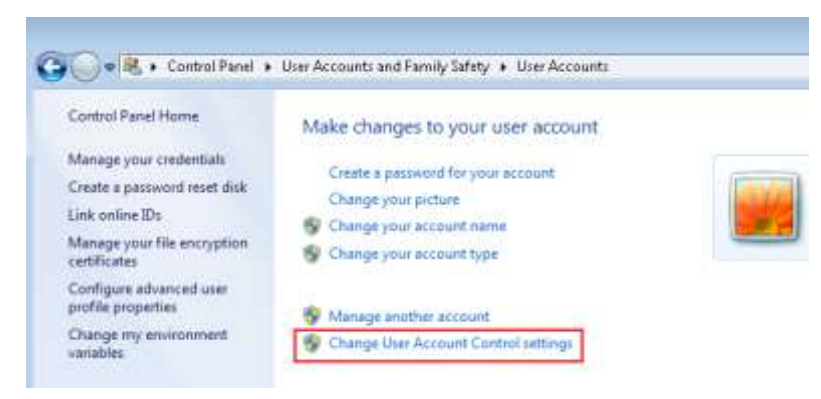

5. Click **Change User Account Control Settings**.

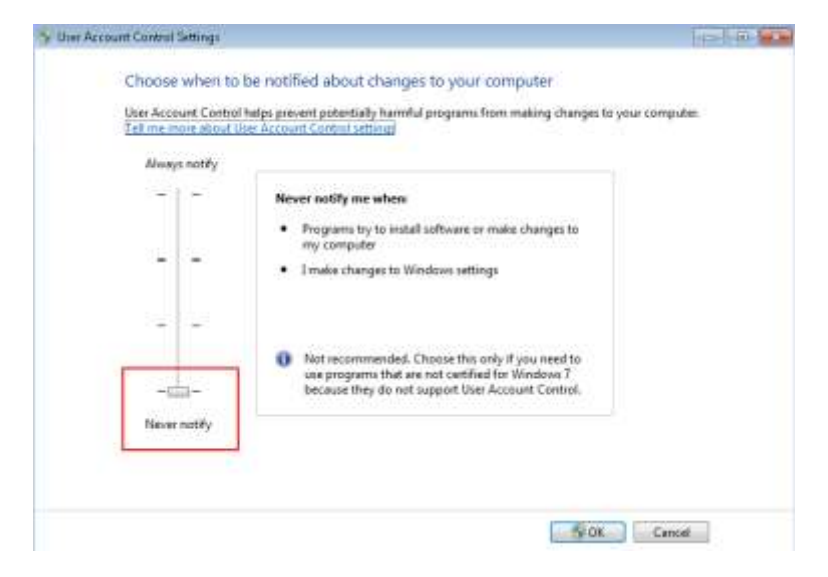

- 6. Set to **Never Notify** and restart the computer.
- 7. In the download email, click the **Download Acomba X** button.
- 8. Save the **AcombaXSetup.exe** file on the **Desktop** (easier to find).

#### <span id="page-5-0"></span>**Installation**

1. Double-click the **AcombaXSetup.exe** file. The **Acomba Server Installer** window indicates the installed components and those to be installed. In Windows 10, select the **AcombaXSetup.exe** file and use the right-click button to select **Run as administrator**.

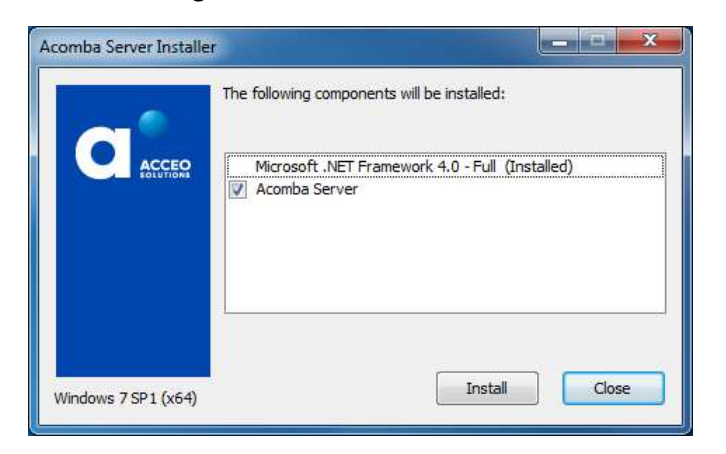

2. Click **Install**. The program installs the required components.

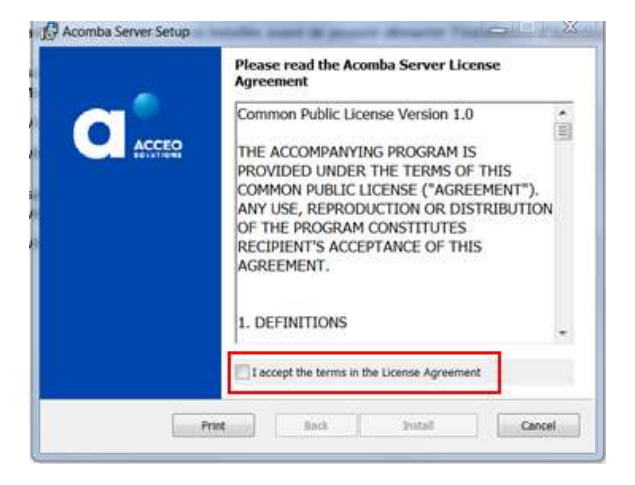

- 3. Read and accept the terms of the agreement and click **Install**. A copy of the agreement can be printed.
- 4. A message indicates that the Acomba X Server installation is in progress and prompts you to wait.

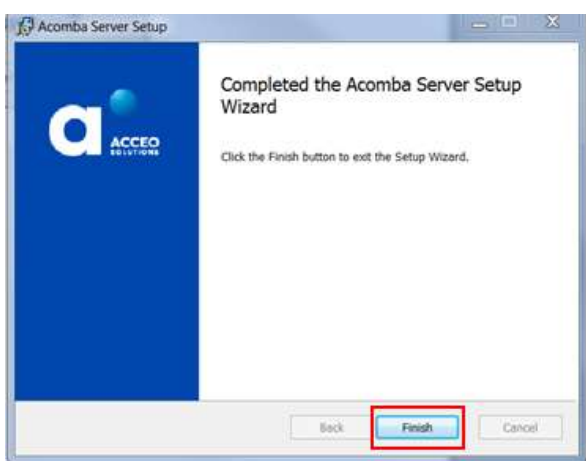

5. Once the Acomba X Server installation is completed, click **Finish**. A message is displayed confirming that the necessary components have been installed and that the installation wizard will be launched automatically.

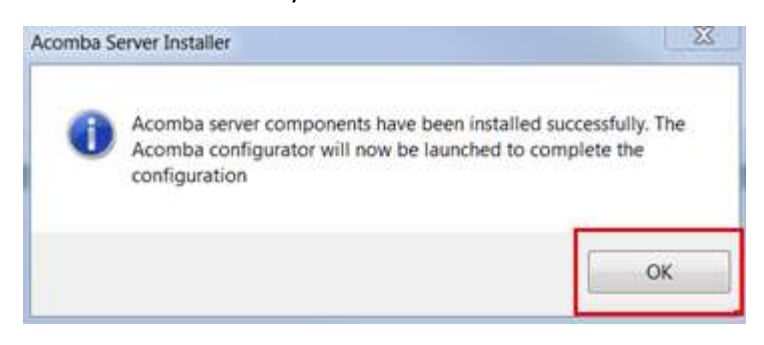

6. Click **OK**.

The **Acomba X Installation Wizard** window is displayed.

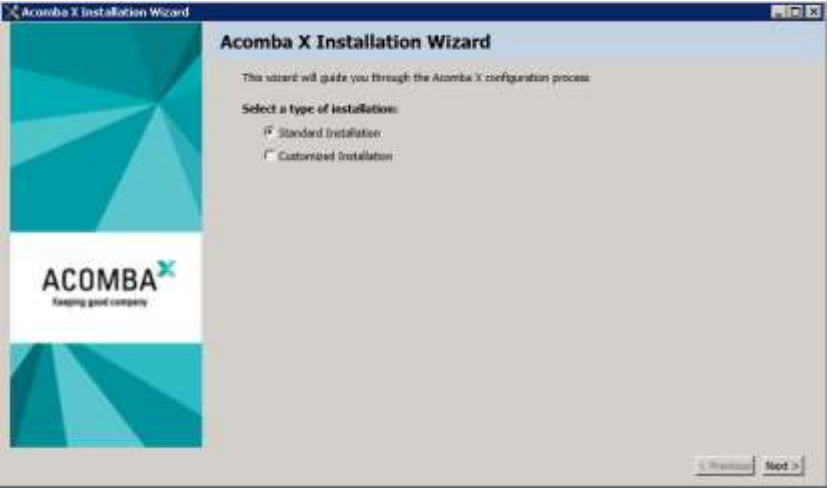

7. Select the **Standard Installation** option and click **Next**.

The **License information for this installation** window is displayed.

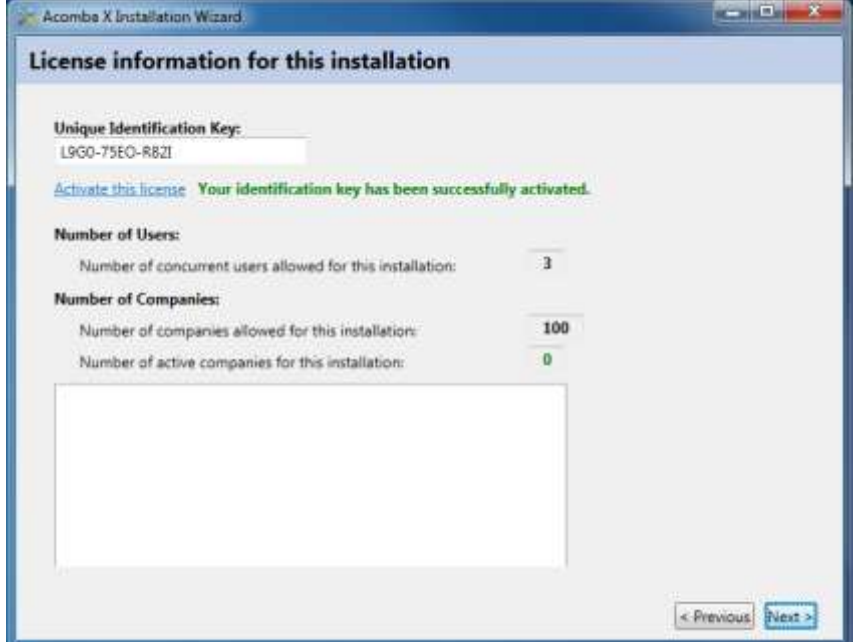

- 8. In the **Unique Identification Key** field, enter the unique identification key and click **Activate this license**. This key was sent by email. To obtain the unique identification key, please contact Customer Service at 1 800 862-5922.
- 9. Once the identification key is activated, click **Next**. The console configuration starts automatically.

A progress bar indicates the progress and a message is displayed requesting if the client installation can be performed on the computer.

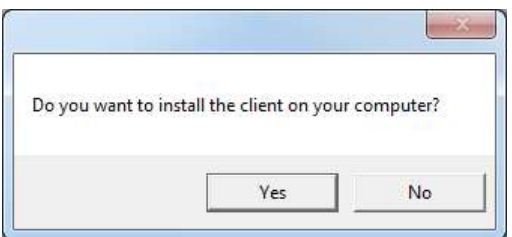

- 10. Click **Yes**. The console configuration is completed.
- 11. Click **Finish**.

#### 12. Click **Install**.

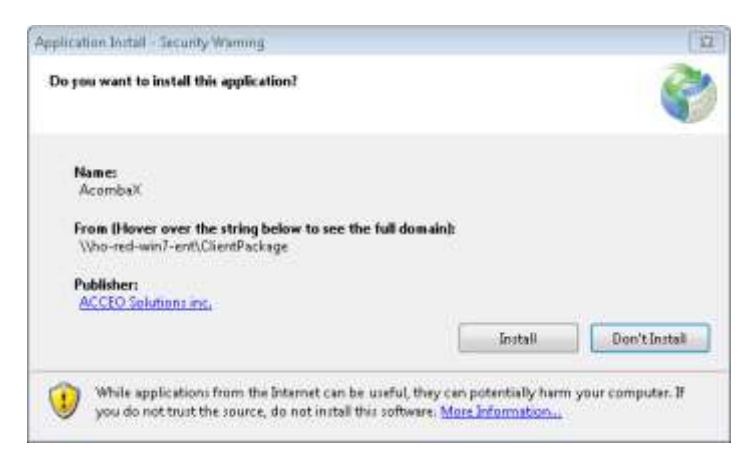

13. Wait while Acomba X is installing.

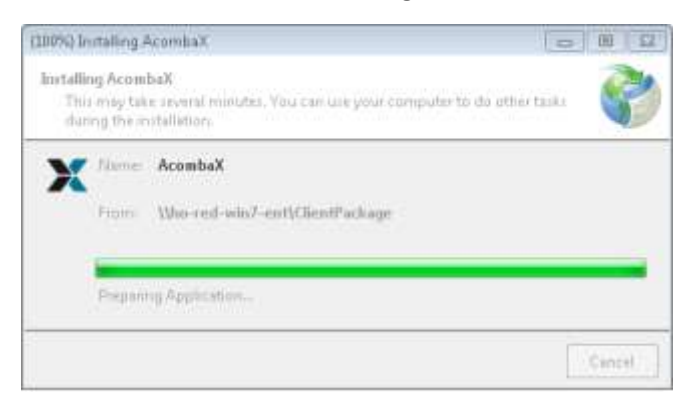

Once the installation is completed, the **Acomba X Authentication** window is displayed.

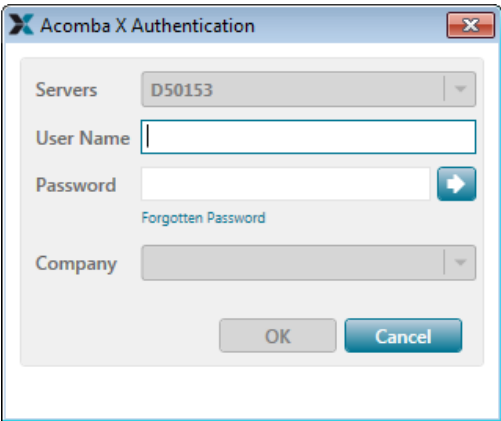

14. Enter *supervisor* as the user name and password and click **OK**.

The password can be modified.

**The installation is now completed.**